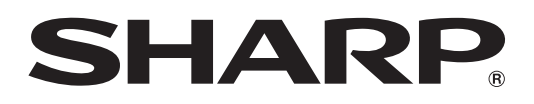

## インフォメーションディスプレイ

## タッチパネルドライバー2 Mac用 取扱説明書  $\sqrt{(-599)}$

# **もくじ**

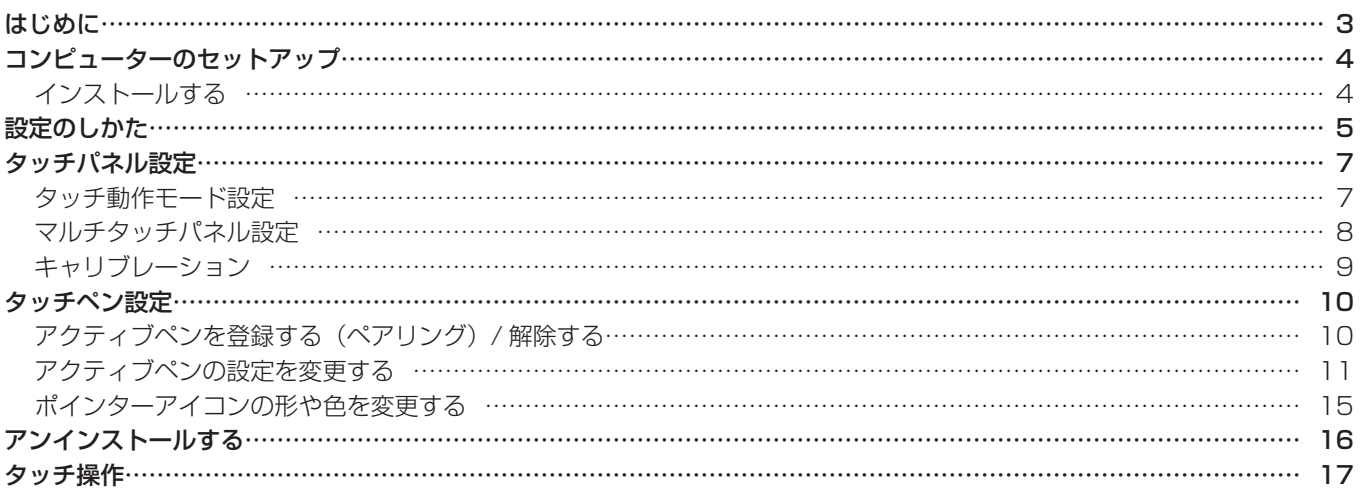

### お願い

- 本ソフトウェアは厳重な品質管理と製品検査を経て出荷しておりますが、万一故障または不具合がありましたら、お買いあ げの販売店までご連絡ください。
- お客様もしくは第三者が本ソフトウェアの使用を誤ったことにより生じた故障、不具合、またはそれらに基づく損害につい ては、法令上の責任が認められる場合を除き、当社は一切その責任を負いませんので、あらかじめご了承ください。
- 本取扱説明書および本ソフトウェアの内容の全部および一部を、当社に無断で転記、あるいは複製することはお断りします。
- 本取扱説明書および本ソフトウェアは、改良のため予告なく変更することがあります。
- 画面の設定や OS のバージョンなどによって内容が異なる場合があります。
- Mac OS、macOS の基本的な操作は説明していません。

## 商標について

- Apple、Mac、Mac OS、macOS は、米国および他の国々で登録された Apple Inc. の商標です。
- そのほか、本書に記載されている会社名や商品名は、各社の商標または登録商標です。

# **はじめに**

タッチパネルドライバー 2 は、対応機種の映像入力端子に接続したコンピューターの操作をタッチパネルで行うためのプログ ラムです。

タッチパネルを使用するには、タッチパネルとコンピューターを接続し、タッチパネルドライバー 2 をコンピューターにイン ストールする必要があります。

タッチパネルドライバー 2 の対応機種や対応OSなどの動作条件は、Readme Japanese.pdf をご確認ください。 一部の対応機種に同梱されているタッチペンを本書ではアクティブペンと記載します。該当する機種については、Readme Japanese.pdf をご確認ください。

#### ■こ参考

• アプリケーションソフトによっては、タッチ操作ができない場合があります。 (アプリケーションソフトが独自でマウス等の操作を処理しているときなど)

#### 1ご注意

• アクティブペンは同時に2本以上使用できません。(ポインター機能を除く)

# **コンピューターのセットアップ**

## **インストールする**

### !ご注意

- インストールには、管理者の名前(ユーザー名)とパスワードが必要です。
- 旧バージョンのタッチパネルドライバー 2 がインストールされている場合、先に旧バージョンのタッチパネルドライバー 2 を削除(アンインストール)してください。(16 ページ)
- USB ケーブル接続時は、タッチパネルに触らないでください。 タッチパネルに触れると、正しく動作しない場合があります。その場合は、USB ケーブルを接続し直してください。
- 1. コンピューターを起動する。
- 2. すべてのアプリケーションソフトを終了する。
- 3. タッチパネルとコンピューターを USB ケーブルで接続する。
- タッチパネルの接続については、お使いのインフォメーションディスプレイの取扱説明書をご覧ください。
- 4. セットアッププログラムをダブルクリックする。 ¥TouchPanel ¥Mac ¥SharpTouchPanel2.pkg
- 5. 「続ける」をクリックする。 以降、画面の指示に従って操作してください。
	- • 名前とパスワードを入力する画面が表示されたら、管理者の名前とパスワードを入力して「ソフトウェアをインストール」 (または「OK」)をクリックしてください。
	- •「このソフトウェアのインストール終了時に、コンピュータを再起動する必要があります。ソフトウェアを今すぐインス トールしてもよろしいですか?」と表示されたら、「インストールを続ける」をクリックしてください。
- 6. インストールの完了画面が表示されたら、「再起動」をクリックする。

以上でタッチパネルドライバー 2 のインストールは完了です。

次回コンピューター起動時からタッチパネルが使えるよう、タッチパネルドライバー2を自動的に起動します。

# **設定のしかた**

## ■ メニューバーから設定する

タッチパネルドライバー2は自動的に起動し、メニューバーにアイコン(△)が表示されます。

1. メニューバーの SharpTouchPanel2 アイコン(■ )をクリックする。

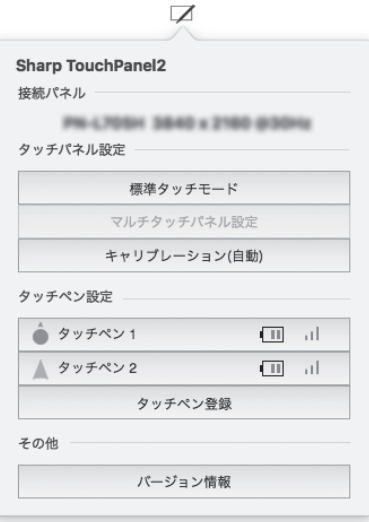

#### 接続パネル

接続されているディスプレイが表示されます。

#### タッチパネル設定

タッチ動作モード設定: 現在のタッチ動作モードが表示されます。タッチ動作モードを変えるときは、この部分をクリッ クします。(7 ページ)

マルチタッチパネル設定: 8 ページ(2 台接続時のみ) キャリブレーション設定: 9 ページ

## タッチペン設定

登録されているアクティブペンの情報(登録番号や接続の状態、電波の状況、電池残量)が表示されます。 アクティブペンをクリックすると、そのアクティブペンの設定が変更できます。(11 ページ) 「タッチペン登録」をクリックすると、新規のアクティブペンを登録することができます。(10 ページ)

#### バージョン情報

接続されているディスプレイの機種名や本ソフトウェアのバージョン等を表示します。

### ■ご参考

- アクティブペンは、無操作状態が約 1 分続くと、スリープ状態になります。 アクティブペンを操作すると、自動的にスリープは解除されます。
- アクティブペンがスリープ状態のとき、電池残量、電波状況は正しく表示されません。 また、スリープが解除されても、電池残量、電波状況が正しく表示されるまで時間がかかります。
- アクティブペンがスリープ状態のとき、アクティブペンの設定をすることはできません。
- アクティブペンのペン先や機能ボタンを押し続けないでください。アクティブペンの設定ができない場合があります。

## ■システム環境設定から設定する

- 1. Apple メニュー( \*) の「システム環境設定」をクリックする。
- 2. 「SharpTouchPanel2」(◯)をクリックする。
- 3. メニュー表示をクリックして設定を選ぶ。

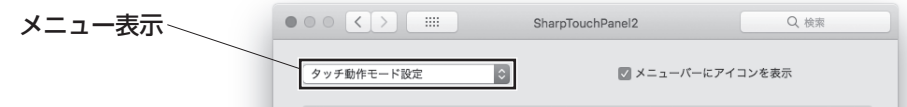

#### ご参考

•「メニューバーにアイコンを表示」のチェックを外すと、メニューバーに SharpTouchPanel2 アイコン (ノ)が表示されません。 • 本ソフトウェアが起動しているとき、メニューバーにアイコンが表示されます。

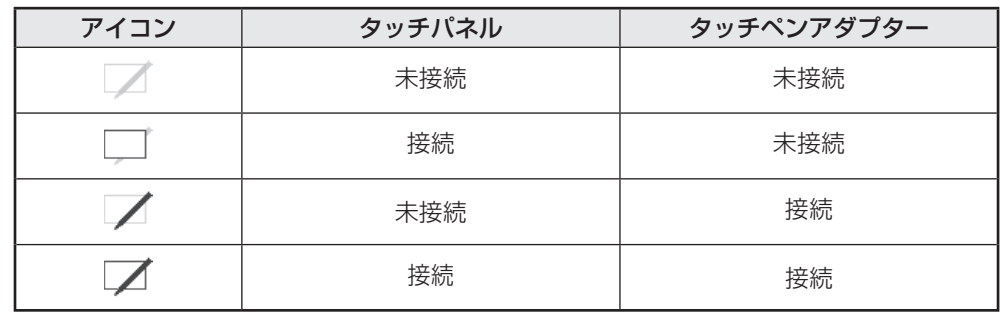

メニューバーに表示されるアイコンは、タッチパネルやタッチペンアダプターの状態により異なります。

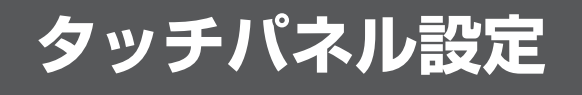

1. メニューバーの SharpTouchPanel2 アイコン(■)をクリックする。

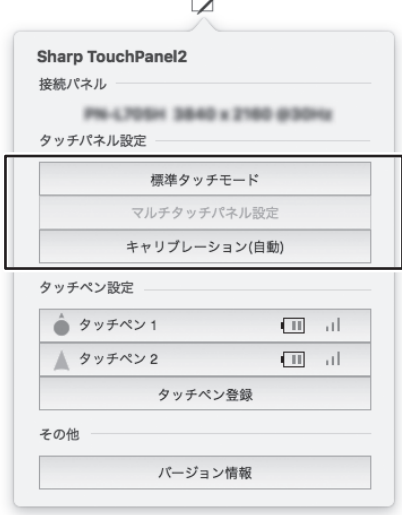

## **タッチ動作モード設定**

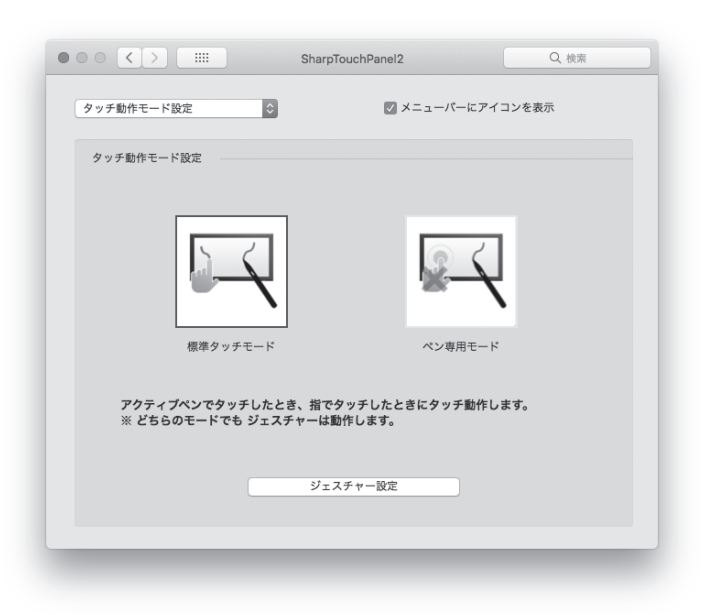

## ■タッチ動作モード設定

タッチパネルの動作モードを選択します。

 標準タッチモード: アクティブペンでタッチしたとき、または指でタッチしたときにタッチ動作します。 ペン専用モード: アクティブペンでタッチしたときのみタッチ動作します。指でタッチしてもタッチ動作しません。

### ■ ジェスチャー設定

使用するタッチ操作(17ページ)を選びます。

後ろに▼マークがあるタッチ操作は、使用する操作を変更できます。タッチ操作をクリックして、使用したいタッチ操作を項 目の中から選択してください。

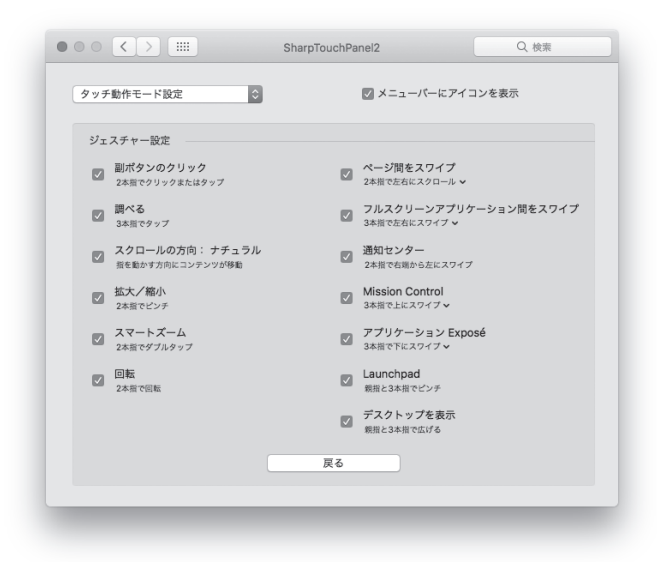

## **マルチタッチパネル設定**

2 台同時に接続した場合に、USB 接続がどちらのディスプレイに対応しているかを設定します。

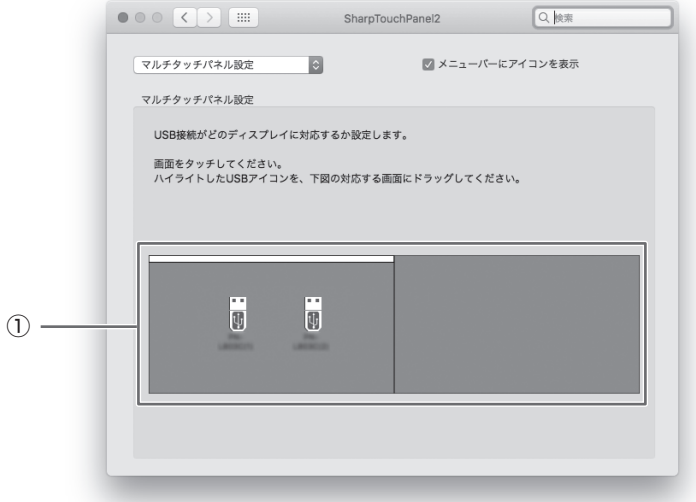

- 1. ディスプレイ画面をタッチして、ディスプレイに接続されている USB を確認する。 ディスプレイ画面をタッチすると、①の画面上にある USB アイコンに赤枠が表示されます。
- 2. ①の画面上で、赤枠が表示された USB アイコンを、対応するディスプレイヘドラッグする。

#### ■こ参考

• マルチ画面に対応した機種のみ設定できます。

## **キャリブレーション**

画面の上下または左右に黒帯が表示されている場合に、画面をタッチした場所にマウスカーソルが正しく移動するように位置 合わせを行います。

※ 上下と左右ともに黒帯が表示されている場合はタッチ位置が正しく合いません。そのときは、表示を変更してください。

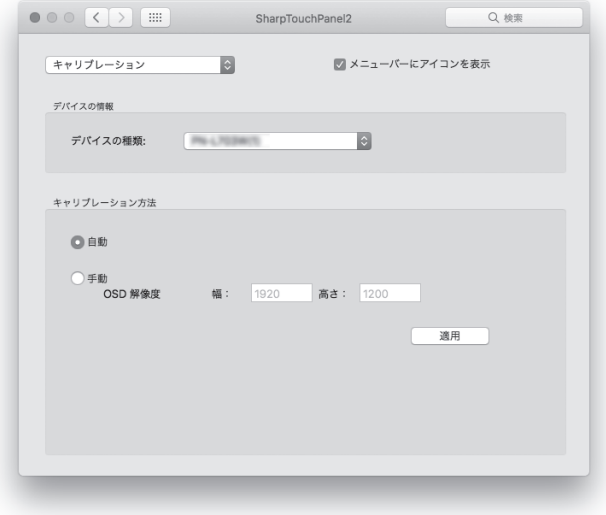

## ■デバイスの情報

キャリブレーションを行う機種を選択します。

## ■キャリブレーション方法

選択した機種のキャリブレーションを行います。

#### 自動

画面に黒帯が表示されている場合に、自動的に位置合わせを行います。 「自動」を選び、「適用」をクリックしてください。

#### 手動

自動でタッチ位置が合わない場合は、手動でキャリブレーションを行います。PN-L シリーズと PN-C シリーズで、キャリブレー ション方法が異なります。

- PN-L シリーズの場合 ディスプレイの解像度(幅、高さ)を入力し、「適用」をクリックしてください。 解像度の確認については、インフォメーションディスプレイの取扱説明書をお読みください。
- PN-C シリーズの場合 「適用」をクリックすると設定画面が表示されます。(4 点タッチ画面) 画面の指示に従って操作してください。 途中で中止するときは、キーボードの [ESC] キーを押してください。

# **タッチペン設定**

アクティブペンの登録、解除、設定を行います。 設定は、アクティブペンを登録したタッチペンアダプターが接続されている必要があります。

## **アクティブペンを登録する(ペアリング)/ 解除する**

ポインター機能では、アクティブペンを同時に 4 本まで使用することができます。 別売のアクティブペンを使用するときは、アクティブペンを登録(ペアリング)する必要があります。 最大登録本数はお使いのインフォメーションディスプレイにより異なります。詳しくは Readme Japanese.pdf をご確認く ださい。

また、アクティブペンの登録を解除することができます。

## ■アクティブペンを登録する

アクティブペンのペアリングは、1 本ずつ行ってください。

1. メニューバーの SharpTouchPanel2 アイコン(■)をクリックする。

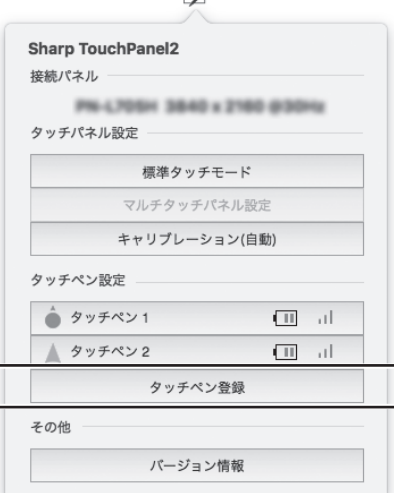

2. 「タッチペン設定」の「タッチペン登録」をクリックする。

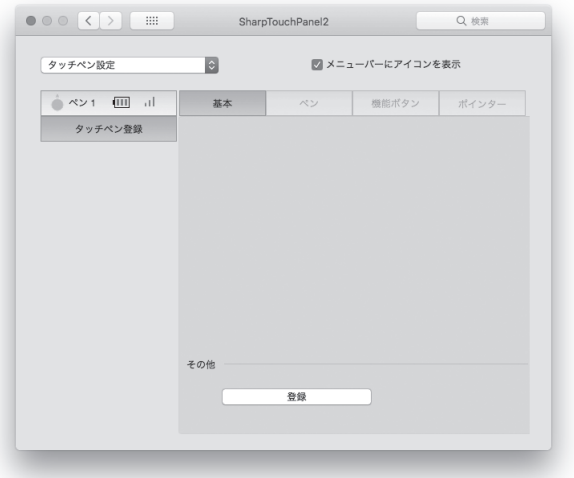

- 3. 「登録」をクリックする。
- 4. ペアリングしたいアクティブペンの機能ボタン 1 と機能ボタン 3 を同時に押し続ける。 ペアリングが終わるまで押し続けてください。 ペアリングが終わると、メッセージが表示されます。
- 5. 「OK」をクリックする。

#### ■こ参考

- 近くに別のタッチペンアダプターがある場合、ペアリングできないことがあります。 その場合は、近くのタッチペンアダプターを使用しているディスプレイの電源を切ってください。
- 1 つのアクティブペンを複数のタッチペンアダプターに登録することはできません。

## ■アクティブペンの登録を解除する

- 1. タッチペン設定画面のタッチペンリストで、登録を解除するアクティブペンをクリックする。
- 2. 「登録解除」をクリックする。

## **アクティブペンの設定を変更する**

- 1. メニューバーの SharpTouchPanel2 アイコン(△) をクリックする。
- 2. 「タッチペン設定」のタッチペンリストで設定したいアクティブペンをクリックする。

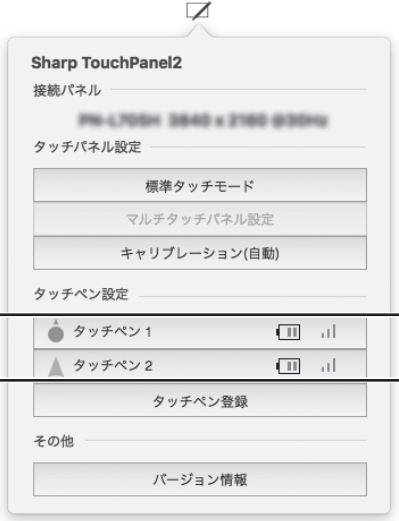

3. 設定したい項目のタブをクリックし、設定を変更する。

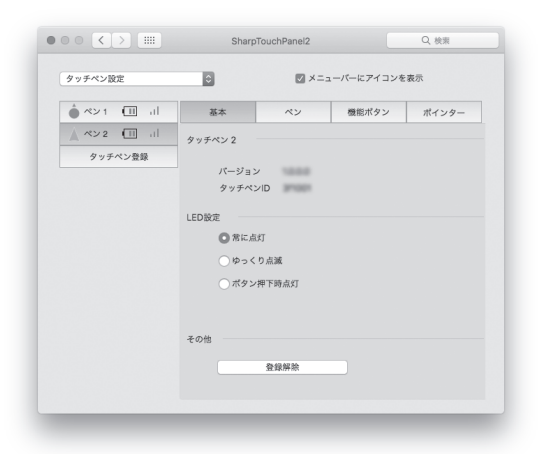

#### ■ご参考

• 電池残量が少ない場合の通知設定について 電池残量が少なくなると、インフォメーションディスプレイ画面の右上に警告が表示されます。 警告表示のスタイルを変更する場合は、Apple メニュー(▲) の「システム環境設定」の「通知」で「Sharp Touch Panel2」を選択してください。下記3スタイルから選択することができます。

しない :表示しない バナー :約 10 秒表示して消える(初期値) 警告パネル:「閉じる」を押すまで表示する

## ■基本

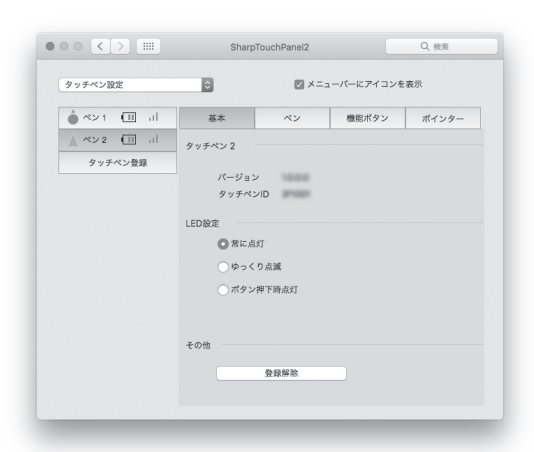

#### 情報表示

選択したアクティブペンのファームウェアのバージョン、タッチペン ID を表示します。

#### LED 設定(該当機種のみ表示)

アクティブペンの LED ランプについて、動作時の点灯方法を設定します。

常に点灯: 常時点灯します。

ゆっくり点滅: 点滅します。

ボタン押下時点灯: 機能ボタンが押されているときに点灯します。

#### 登録解除

選択しているアクティブペンの登録(ペアリング)を解除します。

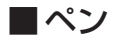

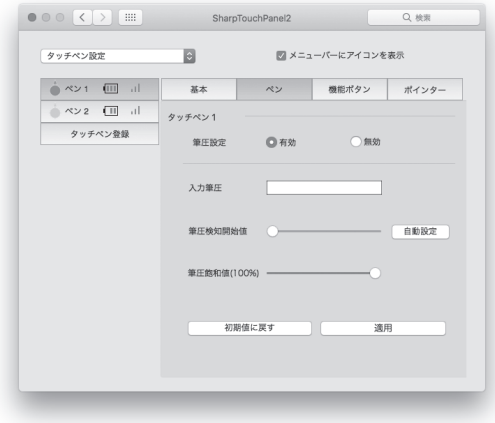

#### 筆圧設定

筆圧機能を有効 / 無効にします。

#### 入力筆圧

現在の筆圧の強さを表示します。

#### 筆圧検知開始値

アクティブペンをどのくらい押したときに、認識するかを設定します。

#### 筆圧飽和値(100%)

アクティブペンをどのくらい押したときに、最大の筆圧とするか設定します。

#### 自動設定(該当機種のみ表示)

通常は使用しません。

ペン先が押されていないのに筆圧が検知される場合は、筆圧を自動的に調整します。 自動設定中は、ペン先を押さないでください。

#### 初期値に戻す

筆圧検知開始値と筆圧飽和値(100%)を初期値に戻します。

## ■ 機能ボタン

アクティブペンの機能ボタンに、機能を割り当てます。 また、機能ボタン4にポインター機能を割り当てるかどうか設定します。 機能ボタンを選んだあと、割り当てる機能を選んでください。 お使いのアクティブペンにより表示される画面(機能ボタンの数)が異なります。

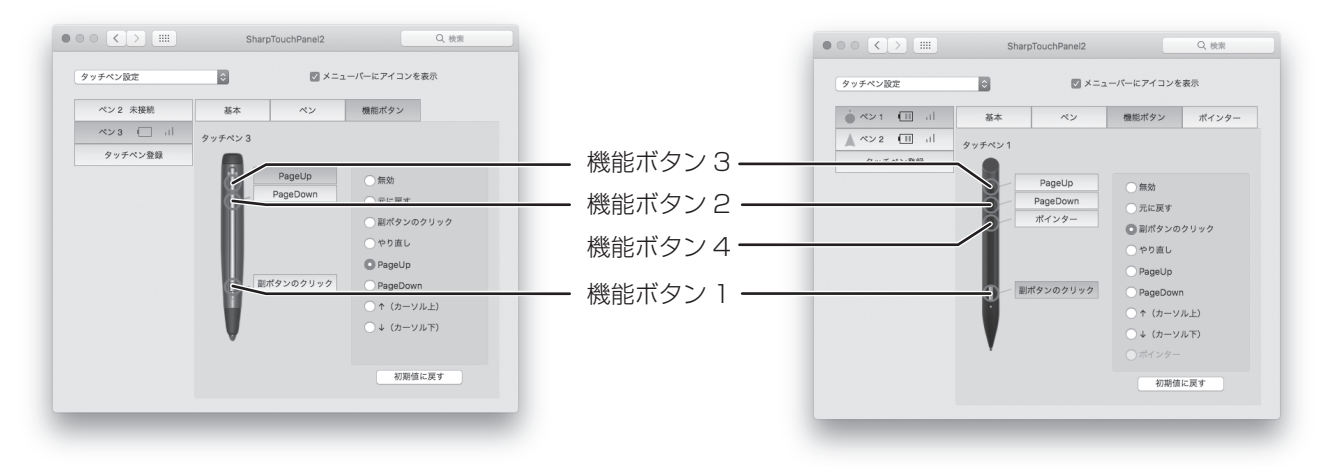

機能ボタン 1 ~ 3 に割り当てることができる機能は、以下の通りです。

機能 無効、元に戻す、副ボタンのクリック、やり直し、PageUp、PageDown、↑ (カーソル上)、 ↓ (カーソル下)

「初期値に戻す」をクリックすると、以下の設定に戻ります。 機能ボタン 1:副ボタンのクリック 機能ボタン 2:PageDown 機能ボタン 3:PageUp 機能ボタン 4:ポインター

## ■ポインター (該当機種のみ表示)

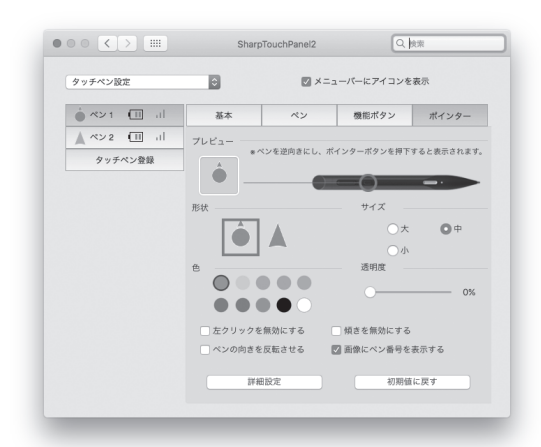

#### プレビュー

現在設定しているポインターのアイコンを表示します。

#### 形状

ポインターの形状を設定します。

#### サイズ

ポインターのサイズを設定します。

#### 色

ポインターの色を設定します。

#### 透明度

ポインターの透過率を設定します。

#### 左クリックを無効にする

機能ボタン 4 のマウス左クリック動作を無効にするときは、チェックします。

#### 傾きを無効にする

ペンの傾き検知を無効にするときは、チェックします。

#### ペンの向きを反転させる

ペン先を画面に向けてポインター機能を使用するときは、チェックします。

#### 画像にペン番号を表示する

ポインターアイコンにペン番号を表示するときは、チェックします。

#### 詳細設定

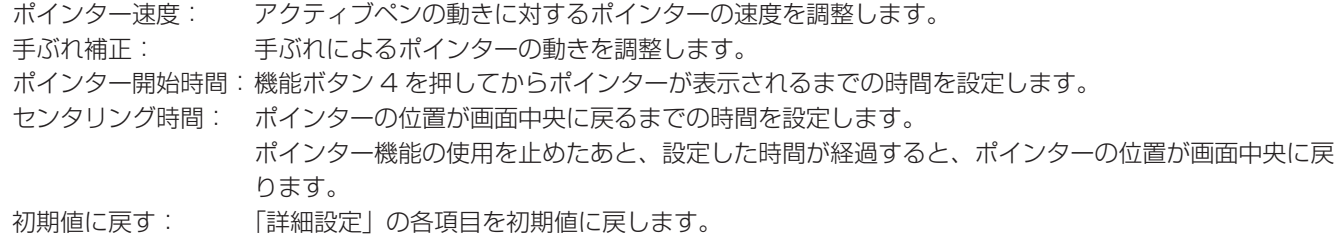

#### 初期値に戻す

ポインター設定のすべての項目を初期値に戻します。

#### ■ご参考

- ポインターの使用方法は、お使いのインフォメーションディスプレイの取扱説明書をご覧ください。
- 機能ボタン 4 を押すと、マウスの左クリック動作になります。 機能ボタン 4 を押し続けている間は、ポインターとして動作します。
- 機能ボタン 4 を押したあとすぐに、機能ボタン4を押し続けると、マウスのドラッグ動作になります。マウスカーソルが機 能ボタン 4 を離した位置に移動します。
- 複数のアクティブペンを使用して、ポインターアイコンが重なった場合は、あとから表示したアイコンが上に表示されます。
- 左クリック/ドラッグ動作を使用している間、別のアクティブペンで左クリック/ドラッグ動作を使用することはできませ ん。

## **ポインターアイコンの形や色を変更する**

ポインター機能を使用(機能ボタン 4 を押下)しているとき、ポインターアイコンの設定を変更することができます。 一度に設定できるアクティブペン数は 1 本です。

1. アイコンの形状を変更するとき:機能ボタン 4 を押しながら、機能ボタン 2 を押す。 アイコンの色を変更するとき: 機能ボタン 4 を押しながら、機能ボタン 3 を押す。

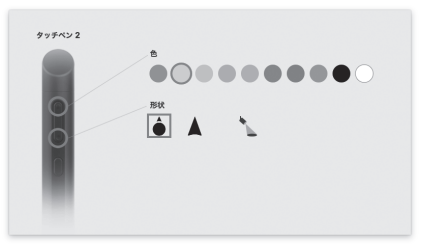

機能ボタン 2 / 3 を押すたびに、選択が変わります。

#### 2. 設定が完了したら、機能ボタン 4 を離す。

#### スポットライトについて

「形状」でスポットライト( ) を選択すると、画面全体が暗くなり、ポインター位置が円形に明るく表示されます。

#### ■こ参考

- スポットライトのサイズは、「ポインター」の「サイズ」で変えることができます。 画面全体の暗さは、「ポインター」の「透明度」で変えることができます。
- スポットライトを設定すると、他のアクティブペンでポインターが使用できなくなります。
- スポットライトを使っているときは、画面が明るくなっている部分のみタッチ操作やマウスクリックができます。

# **アンインストールする**

#### 1ご注意

- アンインストールには、管理者の名前(ユーザー名)とパスワードが必要です。
- 1. USB ケーブルを取り外す。
- 2. アンインストールを実行する。
	- ① 「TouchPanel」フォルダーをダブルクリックし、「Mac」フォルダーをダブルクリックする。
	- ② 「SharpTouchPanel2 Uninstaller.app」をダブルクリックする。
	- ③ 「アンインストール」をクリックする。

• 名前とパスワードを入力する画面が表示されたら、管理者の名前とパスワードを入力して「OK」をクリックしてください。

- 3. アンインストールの完了画面が表示されたら、「終了」をクリックする。
- 4. コンピューターを再起動する。

以上でアンインストールは終了です。

#### ■こ参考

• 再起動後、OS の標準ドライバーが動作します。 お使いのインフォメーションディスプレイが、OS の標準ドライバーに対応しているかどうかは、インフォメーションディ スプレイの取扱説明書をご確認ください。

# **タッチ操作**

タッチペンでタッチするときはペンモードにします。出荷時 は、入力モードを自動的に切り換えるよう設定されています。 (標準タッチモード)

#### ■ ご参考

- インフォメーションディスプレイの取扱説明書も合わせて お読みください。
- ジェスチャー設定(8 ページ)で使用する動作を選びます。
- タップをともなわないカーソル移動のみの操作はできませ  $h_{\circ}$

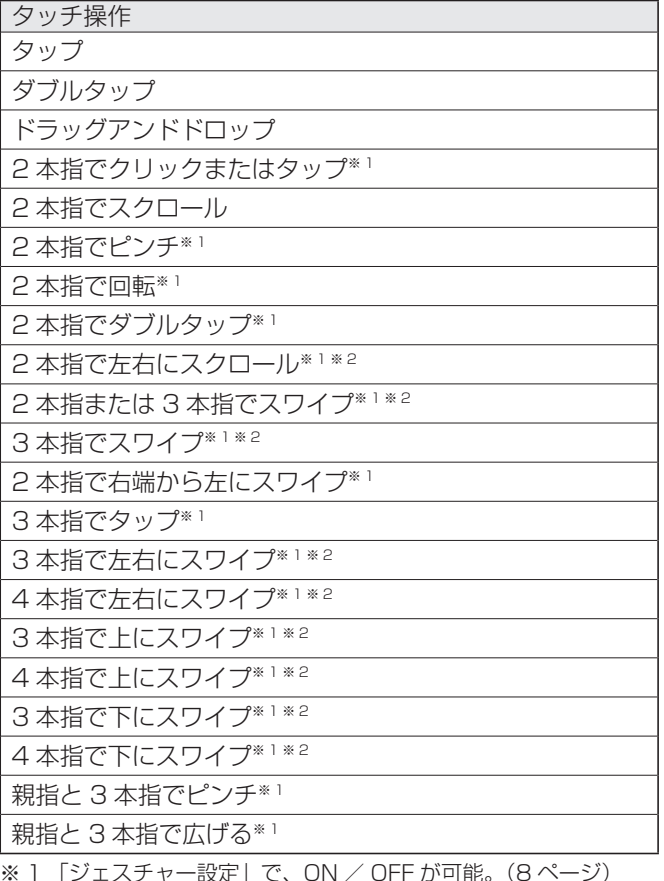

※ 1 「ジェスチャー設定」で、ON / OFF が可能。(8 ページ) ※ 2 「ジェスチャー設定」で、操作の選択が可能。(8 ページ)

## ■ 指/ペン共通の操作

## タップ

マウスの左クリックとして動作します。 指/ペンでタッチしてください。

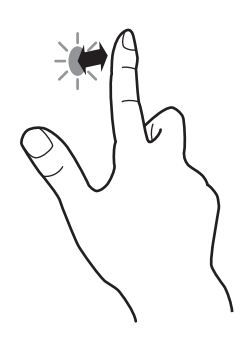

### ダブルタップ

マウスのダブルクリックとして動作します。 指/ペンで素早く 2 回タッチしてください。

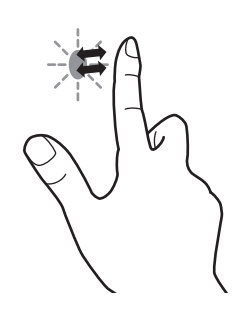

#### ドラッグアンドドロップ

マウスのドラッグアンドドロップとして動作します。 指/ペンで触れたあと、離さないまま移動します。移動が完 了すると、指/ペンを離します。

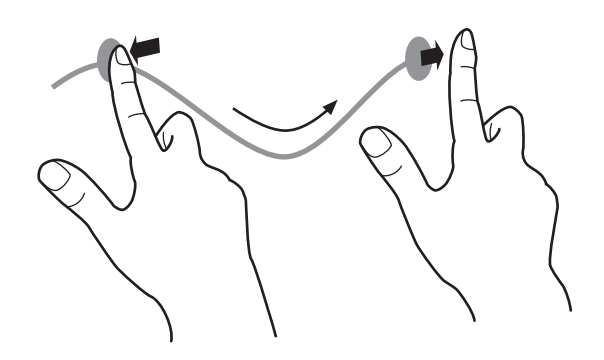

## タッチ操作

## ■ 指の操作

### ご参考

- 以下の場合は、正しく動作しない場合があります。 タッチ動作が素早いとき 2 点間の距離が短いとき 2 点が交差するとき
- タッチペンで操作することはできません。

### 2 本指でクリックまたはタップ

副ボタンクリックと同様に動作します。

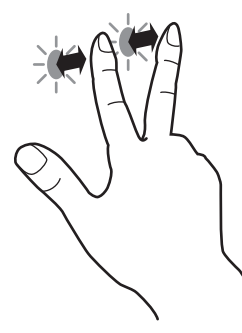

#### 2 本指でスクロール

スクロールができる画面等で使います。 2 本の指で画面に触れ、そのまま動かすと、動きに合わせて、 画面がスクロールします。 スクロールの方向を変更できます。

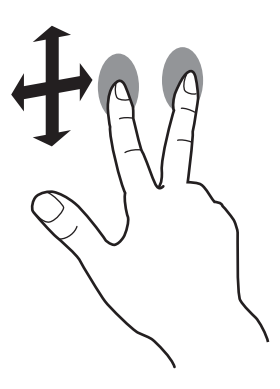

#### 2 本指でピンチ

縮小/拡大ができる画面で使います。

2 本の指で画面に触れ、そのまま 2 本の指を近づけると、画 面が縮小します。離すと画面を拡大します。

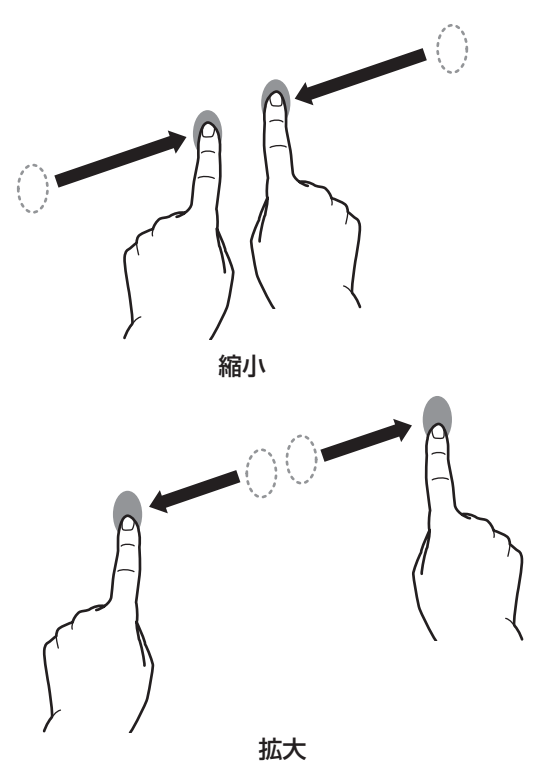

#### 2 本指で回転

回転表示ができる画面で使います。 2 本の指で画面に触れ、そのまま回転させると、その方向に 画面が回転します。

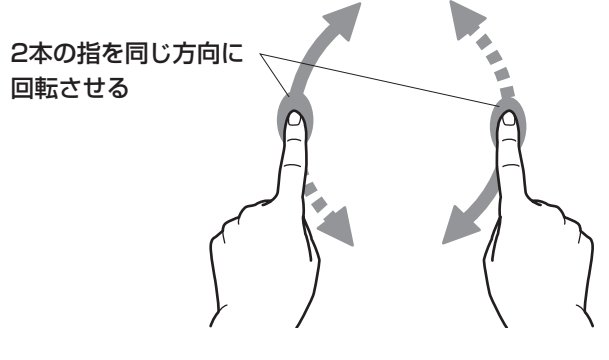

2 本指でダブルタップ スマートズームを行います。

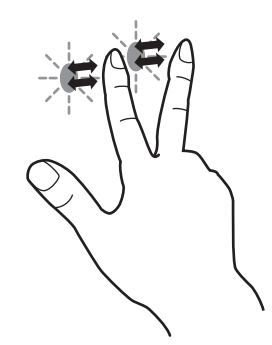

2 本指で左右にスクロール/ 2 本指または 3 本指でスワイプ ページ間スワイプを行います。

3 本指または 4 本指で左右にスワイプ 最前面に表示するアプリケーションを切り替えます。

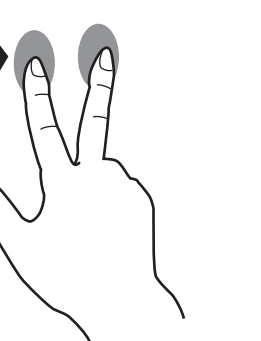

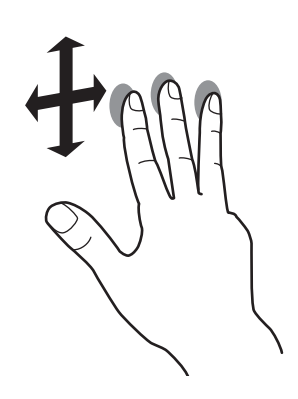

2 本指で右端から左にスワイプ 通知センターを表示します。

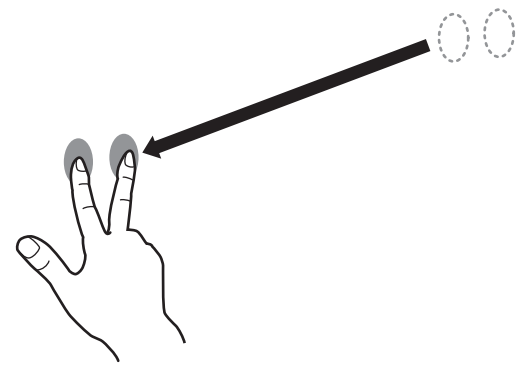

3 本指でタップ

タップしたテキストを辞書などで調べます。

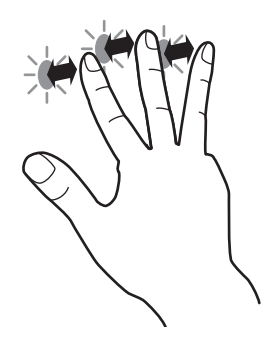

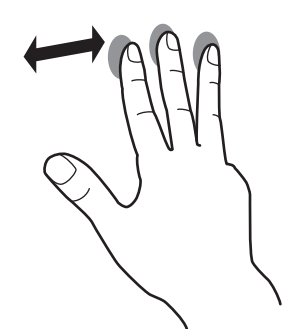

3 本指または 4 本指で上にスワイプ Mission Control を表示します。

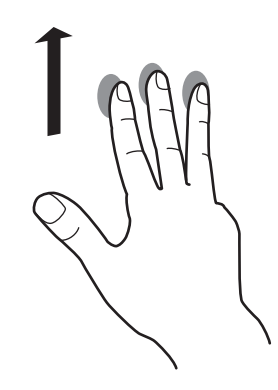

3 本指または 4 本指で下にスワイプ アプリケーション Exposé を表示します。

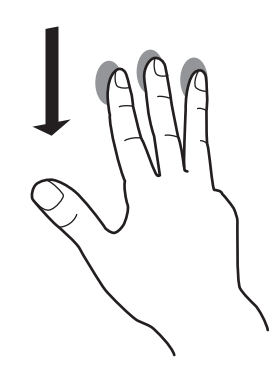

#### 親指と 3 本指でピンチ

4 本の指で画面に触れ、親指と 3 本指を近付けると Launchpad を開きます。

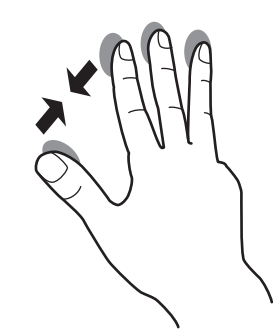

タッチ操作

## 親指と 3 本指で広げる

4 本の指で画面に触れ、親指と 3 本指を離すとデスクトップ を表示します。

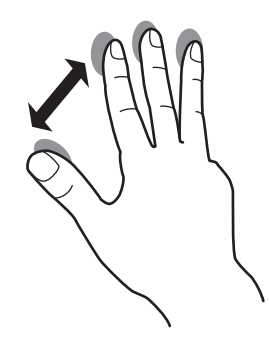

## ■ アクティブペンの操作

アクティブペンの機能ボタンに機能を割り当てることができ ます。

詳しくは「機能ボタン」(13 ページ)を参照してください。 アクティブペンの取り扱いについては、お使いのインフォメー ションディスプレイの取扱説明書をお読みください。

シャープ株式会社

本 さんじゃく かいじん あいさん オンバイ 大阪府堺市堺区匠町1番地 あんしゃ はんしゅう 社 デ590-8522 大阪府堺市堺区匠町1番地 ビジネスソリューション事業本部 〒639-1186 奈良県大和郡山市美濃庄町492番地

●住所などは変わることがあります。(2018.1)

DM V2.2 JA17M(1)